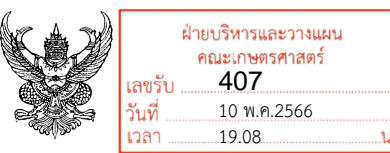

# **บันทึกข้อความ**

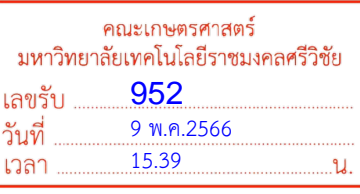

**ส่วนราชการ** งานบ่มเพาะและพัฒนาธุรกิจนวัตกรรม สำนักการจัดการนวัตกรรมและถ่ายทอดเทคโนโลยี โทรศัพท์ ๐-๗๔๓๑-๗๑๓๒ ต่อ ๑๑๓๒

**ที่** อว 0655.36/ **วันที่** พฤษภาคม 2566 ๔๖๑ ๘

**เรื่อง** ขอประชาสัมพันธ์และขอความอนุเคราะห์นักศึกษา อาจารย์ บุคลากรสมัครเข้าร่วมโครงการอมรมให้ ความรู้ทางธุรกิจรูปแบบออนไลน์ภายใต้หลักสูตรการเป็นผู้ประกอบการและการพัฒนาธุรกิจใหม่ (Entrepreneurship & New Business Development) ปะจำปี ๒๕๖๖

เรียน คณบดี/ผู้อำนวยการ

ด้วยธนาคารออมสินร่วมกับสำนักงานนวัตกรรมแห่งชาติ (องค์การมหาชน) จัดอบรม หลักสูตรการเป็นผู้ประกอบการและพัฒนาธุรกิจใหม่ สำหรับผู้ประกอบการยุคใหม่ เริ่มต้น ๑๐ วิชาเรียน เรียน ผ่านระบบของ NIA CADEMY MOOCS (https://moocs.nia.or.th/account) และแต่ละหลักสูตรมีใบรับรอง ให้กับผู้เรียน โดยสำนักการจัดการนวัตกรรมและถ่ายทอดเทคโนโลยีได้รับมอบหมายให้ประชาสัมพันธ์ โครงการฯ และเชิญชวนอาจารย์ บุคลากร นิสิต นักศึกษาเข้าร่วมกิจกรรมดังกล่าวกับทางธนาคารออมสิน

ในการนี้เพื่อให้การดำเนินงานเป็นไปบรรลุตามวัตถุประสงค์ที่กำหนดไว้ สำนักการจัดการ นวัตกรรมและถ่ายทอดเทคโนโลยีจึงขอประชาสัมพันธ์และขอความอนุเคราะห์นักศึกษา อาจารย์ บุคลากร สมัครเข้าร่วมโครงการอมรมให้ความรู้ทางธุรกิจรูปแบบออนไลน์ ภายใต้หลักสูตรการเป็นผู้ประกอบการและ การพัฒนาธุรกิจใหม่ (Entrepreneurship & New Business Development) ปะจำปี 2566 คณะละไม่ น้อยกว่า 30 ท่าน ซึ่งสามารถสมัครผ่านทาง QR CODE (รายละเอียดดังเอกสารแนบ) และสามารถสอบถาม ข้อมูลเพิ่มเติมได้ที่ นางสาวมัลลวีร์ แก้วศรีวงศกร หมายเลขโทรศัพท์ ๐๙๗ ๓๕๔ ๗๘๘๗ เจ้าหน้าที่ ประสานงานโครงการดังกล่าว

จึงเรียนมาเพื่อโปรดพิจารณา

เรียน คณบดี

 - เพื่อโปรดพิจารณา สำนักการจัดการนวัตกรรมฯ ขอประชาสัมพันธ์และเชิญชวน นักศึกษา สมัครเข้าร่วม โครงการอมรมให้ความรู้ทางธุรกิจรูปแบบออนไลน์ ภายใต้ หลักสูตรการเป็นผู้ประกอบการและการพัฒนาธุรกิจใหม่ (Entrepreneurship & New Business Development) ประจำปี 2566

 - เห็นสมควรมอบทุกฝ่าย ทุกสาขาประชาสัมพันธ์ แจ้งบุคลากรและนักศึกษาที่สนใจ อภิชญา

9 พ.ค.2566

Ow

(รองศาสตราจารย์วรพงค์ บุญช่วยแทน) ผู้อำนวยการสำนักการจัดการนวัตกรรมและถ่ายทอดเทคโนโลยี

10 M.M. Doll ทรานเครพอบอานบ่วยวิลักพิไช้อำนวิเท

10 MOSTRO 256

-สำเนารวม-

- 1. คณบดีคณะครุศาสตร์อุตสาหกรรมและเทคโนโลยี
- 2. คณบดีคณะบริหารธุรกิจ
- 3. คณบดีคณะวิศวกรรมศาสตร์
- 4. คณบดีคณะศิลปะศาสตร์
- 5. คณบดีสถาปัตยกรรมศาสตร์
- 6. ผู้อำนวยการวิทยาลัยรัตภูมิ
- 7. คณบดีคณะวิทยาศาสตร์และเทคโนโลยีการประมง
- 8. ผู้อำนวยการวิทยาลัยการโรงแรมและการท่องเที่ยว
- 9. คณบดีคณะวิศวกรรมศาสตร์และเทคโนโลยี
- 10. ผู้อำนวยการวิทยาลัยเทคโนโลยีอุตสาหกรรมและการจัดการ
- 11. คณบดีคณะเกษตรศาสตร์
- 12. คณบดีคณะสัตวแพทยศาสตร์
- 13. คณบดีคณะอุตสาหกรรมเกษตร
- 14. คณบดีคณะวิทยาศาสตร์และเทคโนโลยี
- 15. คณบดีคณะเทคโนโลยีการจัดการ

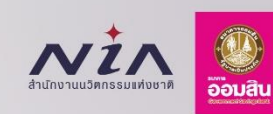

# หลักสูตรการเป็น ผู้ประกอบการ และการพัฒนาธุรกิจใหม่ **Entrepreneurship & New Business Development**

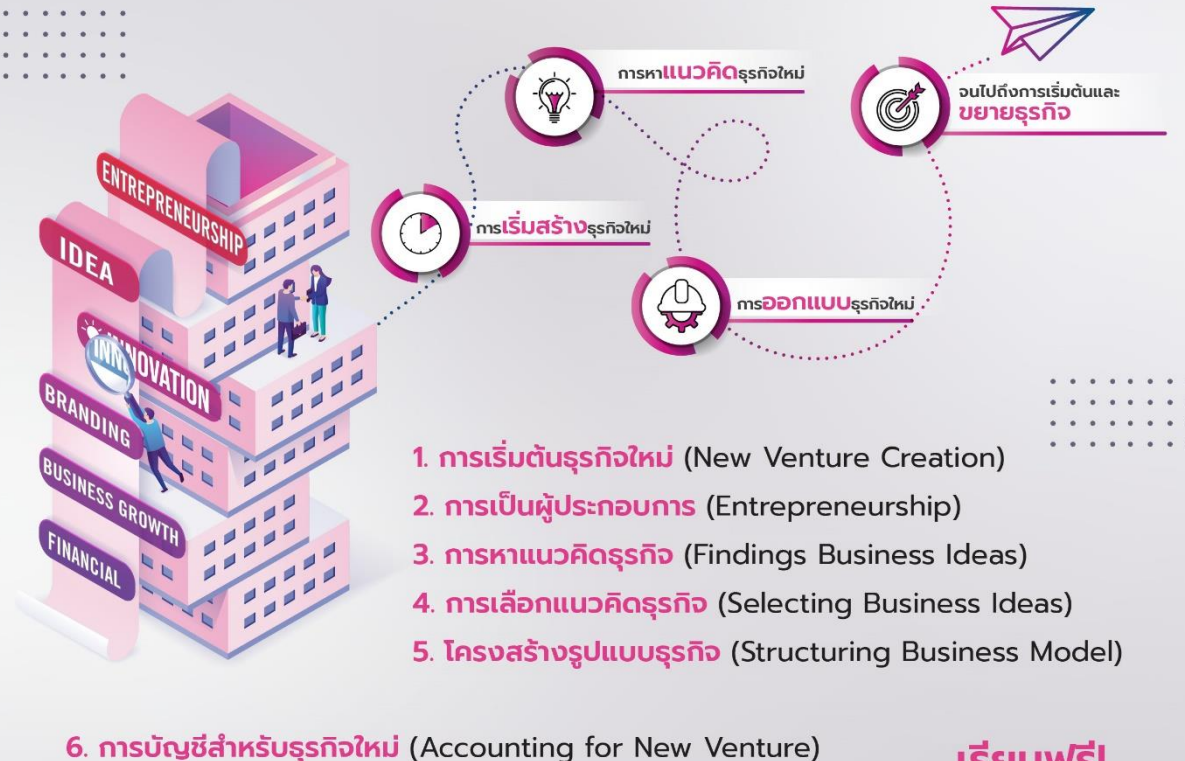

- 7. การสร้างตราสินค้า (Branding and Customer Loyalty)
- 8. การเริ่มดำเนินธุรกิจ (Launching New Business)
- 9. การสร้างธุรกิจให้เติบโต (Growing Business)
- 10. ธุรกิจตามแนวคิด BCG

สอบถามข้อมูลเพิ่มเติมได้ที่ LINE: @niamoocs

#### เรียนฟรี! ไม่มีค่าใช้จ่าย

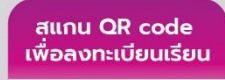

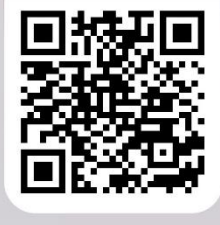

# **วิธีการสมัครเข้าร่วมโครงการอบรมให้ความรู้ทางธุรกิจ ภายใต้หลักสูตร "การเป็นผู้ประกอบการและการ พัฒนาธุรกิจใหม่ Entrepreneurship and New Business Development" 2566 มีรายละเอียด ดังนี้**

1. สแกน QR CODE

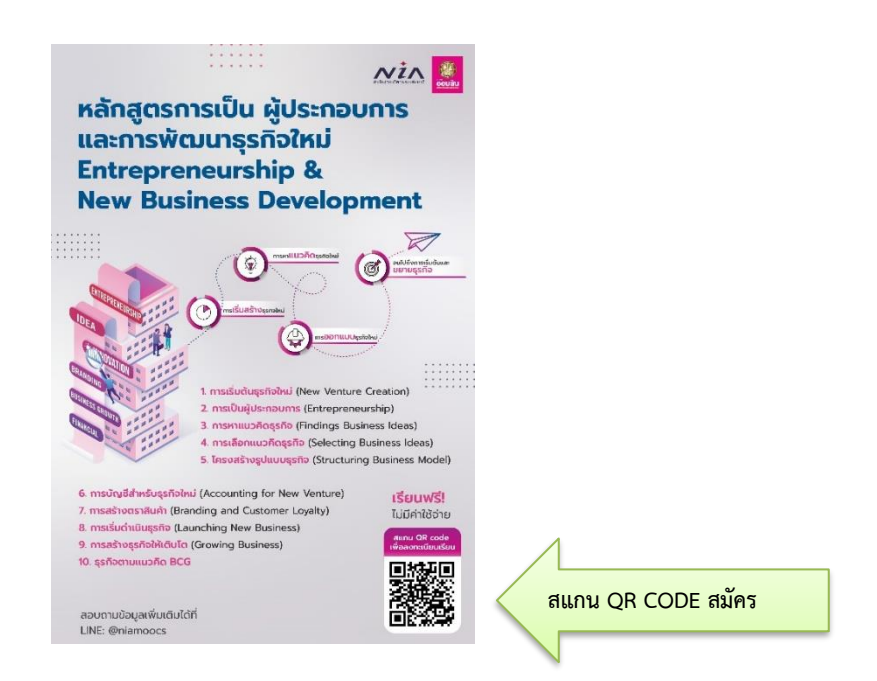

**กรณีสมัครสมาชิกใหม่**สามารถทำตามขั้นตอนได้ดังนี้

2. กรอกข้อมูลส่วนตัวให้ครบถ้วน ไม่ว่าจะเป็นชื่อ อีเมล ตั้งค่ารหัสผ่าน วัน/เดือน/ปีเกิด เบอร์โทรศัพท์ อายุ ระดับการศึกษา สถานศึกษา อาชีพ ตามรูปภาพประกอบ

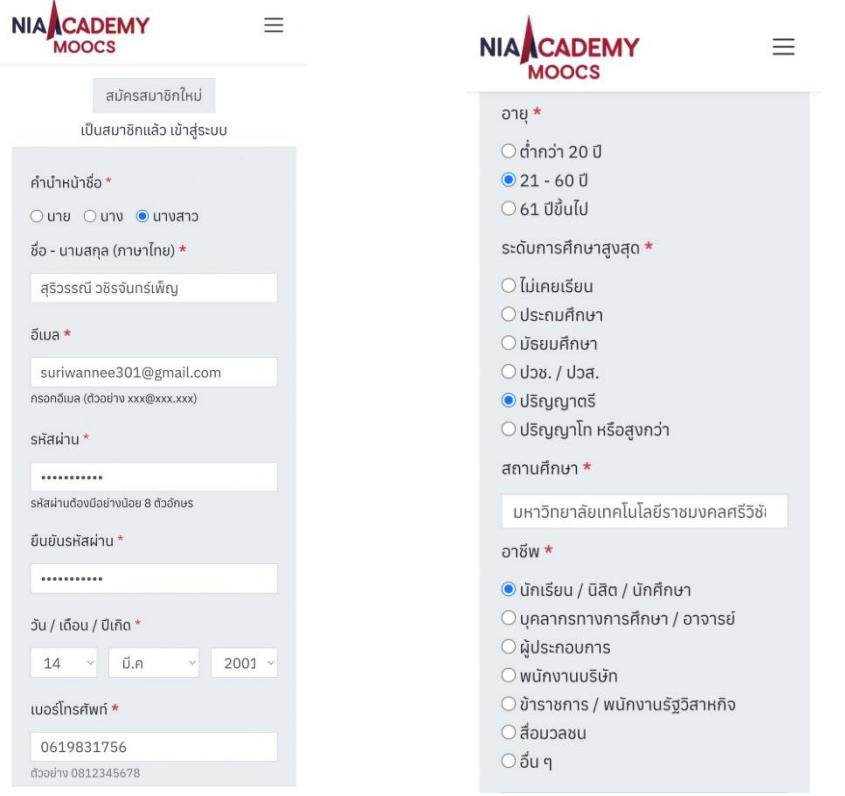

ี ๓. กรอกช่องทางที่รับข้อมูลโครงการอบรมในครั้งนี้เลือกช่องทางใดช่องทางหนึ่ง และในส่วนหัวข้อท่านสนใจ ู้ เข้าถึงแหล่งเงินทุนหรือไม<sup>่</sup> ถ้าสนใจให้ติกว่า "**สนใจ**" และระบุจำนวนวงเงินทุนที่ท่านสนใจ ในส่วนหัวข้อท่าน ู นำความรู้ไปใช้ในการสร้างหรือต่อยอดธุรกิจหรือไม่ <u>กรณีเลือกใช่</u> จะต้องระบุชื่อธุรกิจ/ผลิตภัณฑ์ และช่องทาง ึการจัดจำหน่ายด้วยตามรปภาพประกอบที่ ๑ และในส่วนหัวข้อท่านสนใจเข้าถึงถ้าแหล่งเงินทนหรือไม่ ้ถ้าไม่สนใจให้ตี๊กว่า **"ไม่สนใจ"** และในส่วนหัวข้อท่านนำความรู้ไปใช้ในการสร้างหรือต่อยอดธุรกิจหรือไม่ <u>กรณีเลือกไม่ใช่</u> ทำตามรูปภาพประกอบที่ ๒

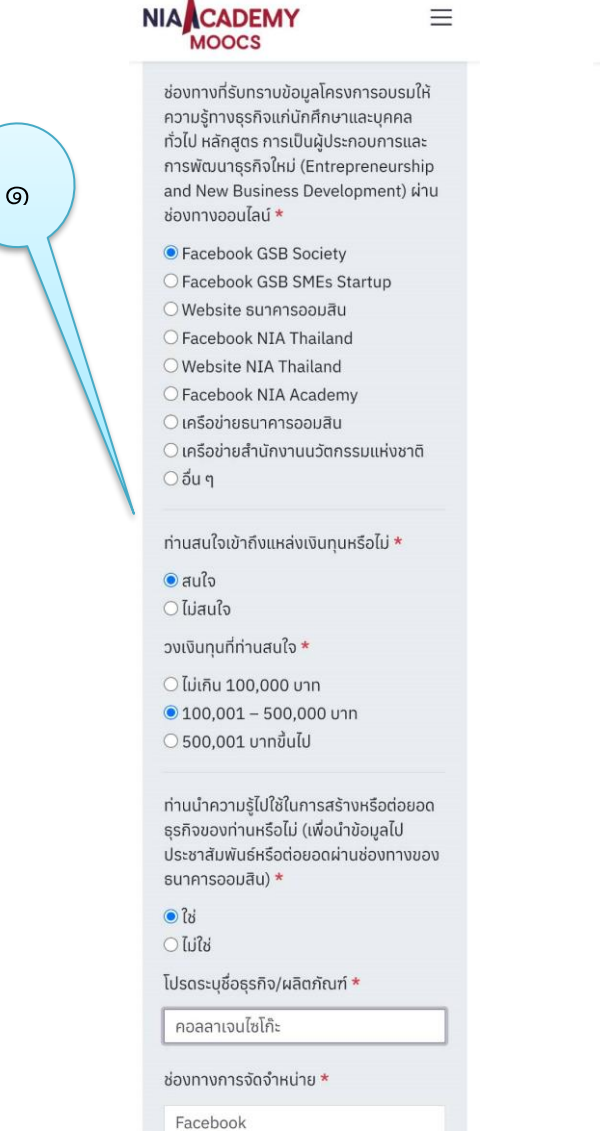

เช่น มีหน้าร้าน, Facebook, Line, TikTok

ช่องทางที่รับทราบข้อมูลโครงการอบรมให้ ความร้ทางธรกิจแก่นักศึกษาและบคคล ทั่วไป หลักสตร การเป็นผ้ประกอบการและ การพัฒนาธุรกิจใหม่ (Entrepreneurship and New Business Development) ผ่าน ้ช่องทางออนไลน์ \*

 $\equiv$ 

စြ

- O Facebook GSB Society
- O Facebook GSB SMEs Startup
- O Website ธนาคารออมสิน

**NIAACADEMY** 

MOOCS

- O Facebook NIA Thailand
- O Website NIA Thailand
- O Facebook NIA Academy
- <u>● เครือข่ายธนาคารออมสิน</u>
- $\bigcirc$  เครือข่ายสำนักงานนวัตกรรมแห่งชาติ O อื่น ๆ

ท่านสนใจเข้าถึงแหล่งเงินทุนหรือไม่ $\star$ 

 $O$  สนใจ  $\odot$ ไม่สนใจ

ท่านนำความรู้ไปใช้ในการสร้างหรือต่อยอด ธรกิจของท่านหรือไม่ (เพื่อนำข้อมลไป ประชาสัมพันธ์หรือต่อยอดผ่านช่องทางของ sunคารออมสิน) \*

 $O<sub>1d</sub>$ **⊙** ไม่ใช่

## ๔. อ่านคำแนะนำ และคลิกคำว่า <u>ยอมรับ</u> และคลิกคำว่า <u>บันทึก</u>

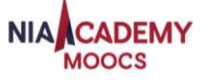

 $\equiv$ 

ท่านสามารถตรวจสอบประกาศธนาคาร ออมสิน เรื่อง นโยบายค้มครองข้อมลส่วน บุคคล (Personal Data Protection Policy) ตามพระราชบัญญัติค้มครองข้อมูล ส่วนบุคคล พ.ศ. 2562 และหนังสือแจ้งการ ประมวลผลข้อมูลส่วนบุคคลของธนาคาร ออมสินภายใต้พระราชบัญญัติคุ้มครอง ข้อมูลส่วนบุคคล พ.ศ. 2562 (Privacy Notice) ได้ที่ https://www.gsb.or.th/other/privacy-

notice

ท่านสามารถเพิกถอนการให้ความยินยอม ข้อมลส่วนบุคคลในครั้งนี้ของท่านได้ โดย สามารถติดต่อแจ้ง ความประสงค์ได้ที่ Call Center 1115 ทั้งนี้ การถอนความยินยอม ดังกล่าวอาจส่งผลให้ท่านไม่ได้รับทราบ ข่าวสารทางการตลาด/การส่งเสริมการขาย ผลิตภัณฑ์จากธนาคาร

ข้าพเจ้าตกลงให้ธนาคารออมสิน ซึ่งรวมถึง พนักงานและตัวแทนของธนาคาร ("ธนาคาร") ทำการเก็บรวบรวม ใช้ และเปิด เผยข้อมูลส่วนบุคคลของข้าพเจ้า เพื่อ วัตถุประสงค์ทางการตลาด การส่งเสริมการ ขาย ซึ่งเป็นการสำรวจความต้องการใช้ บริการด้านสินเชื่อ หรือความต้องการแหล่ง เงินทุนในการประกอบธุรกิจของผู้ที่ผ่านการ เข้าร่วมกิจกรรมอบรมให้ความรู้ทางธุรกิจ แก่นักศึกษาและบุคคลทั่วไป หลักสูตรการ เป็นผู้ประกอบการ และการพัฒนาธรกิจใหม่ (Entrepreneurship and New Business Development) ผ่านช่องทางออนไลน์จาก ธนาคารออมสินโดยท่านสามารถเลือกให้ ความยินยอมหรือไม่ให้ความยินยอม ทั้งนี้ การไม่ให้ความยินยอมของท่านไม่ส่งผลกระ ทบต่อการได้รับบริการจากธนาคาร \*

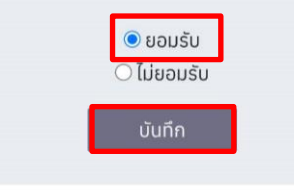

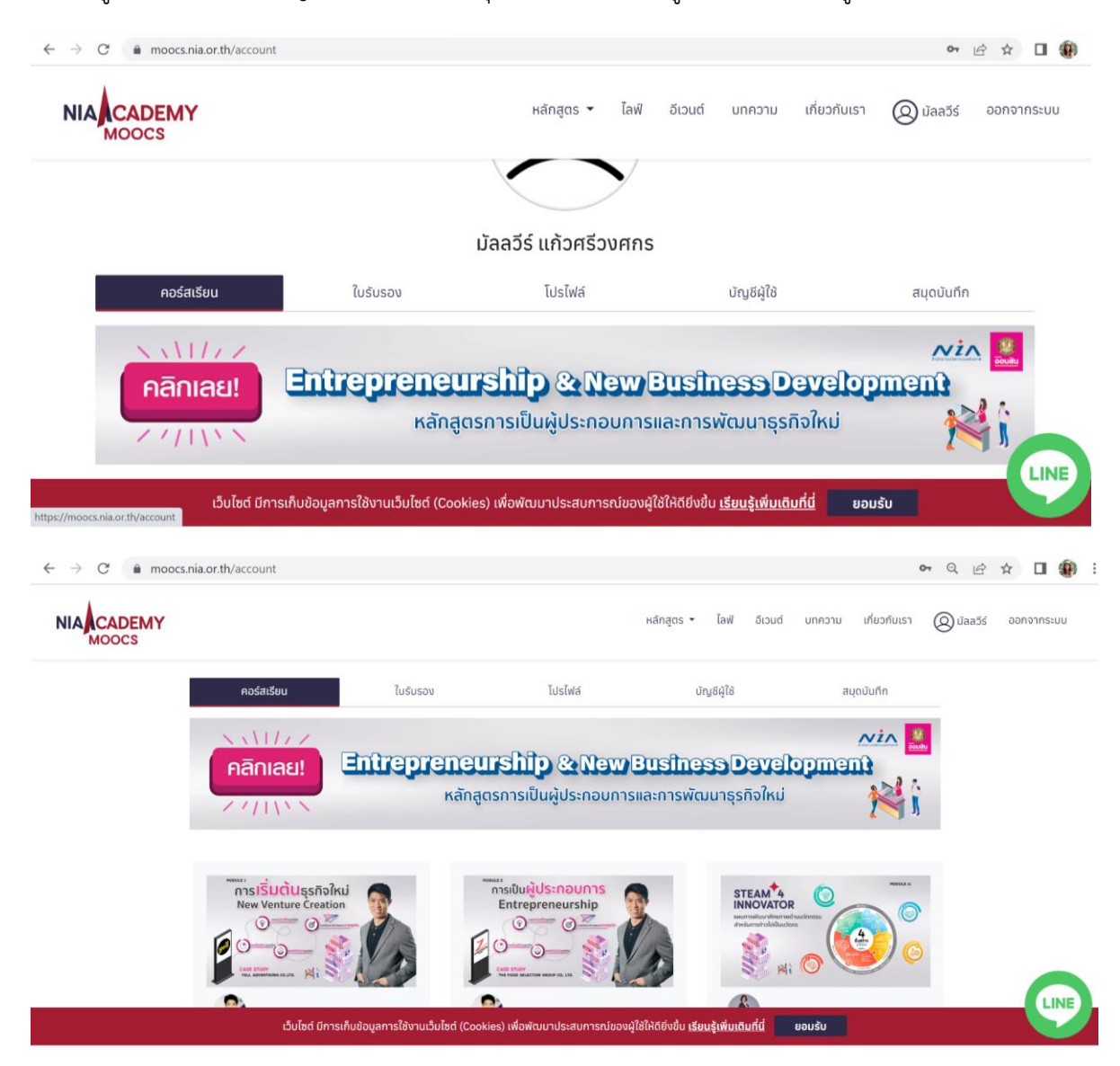

### . เข้าสู่หน้าต่างโปรไฟล์บัญชี Account ของคุณ ทำการคลิกเข้าสู่คอร์สเรียน ตามรูปภาพประกอบ

#### **กรณีเป็นสมาชิกอยู่แล้ว** สามารถทำตามขั้นตอนได้ดังนี้

1. เข้าสู่ระบบได้เลย

2. กรอก E-Mail Address และ Password หรือรหัสผ่าน และทำการคลิกเข้าสู่ระบบ

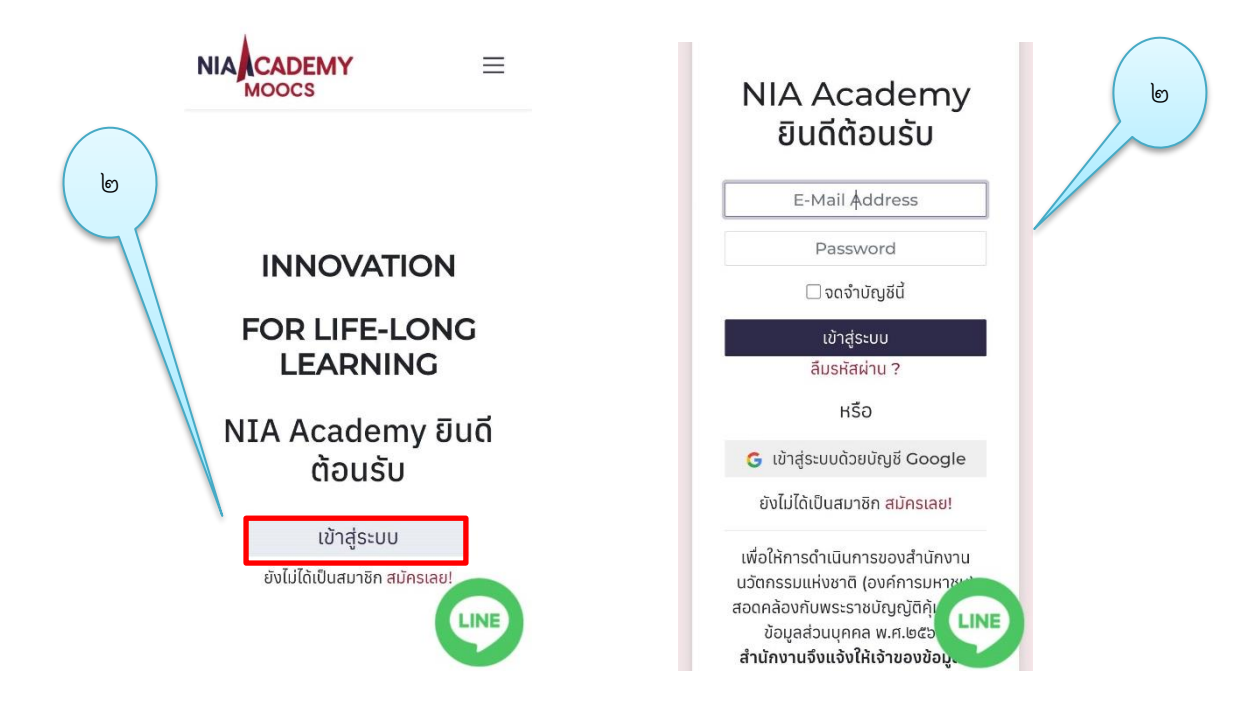

3. เข้าสู่หน้าต่างโปรไฟล์บัญชี Account ของคุณ ทำการคลิกเข้าสู่คอร์สเรียน ตามรูปภาพประกอบ

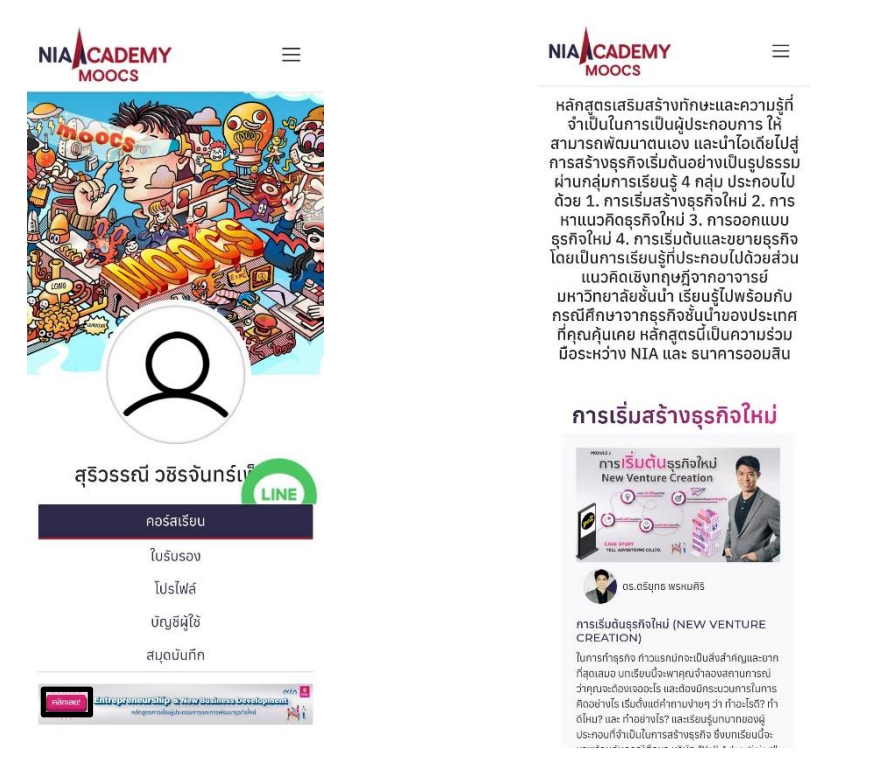